## **Softwarenutzung mit <b>in** AppsAnywhere

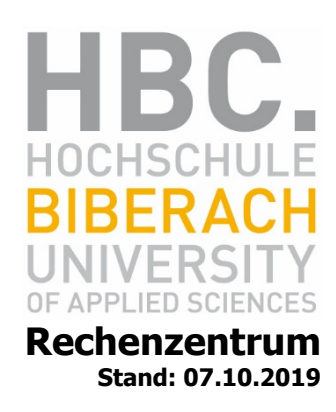

Ab Oktober 2019 wird AppsAnywhere der Firma Software2 zum Starten der Anwendungsprogrammen in den Rechnerräumen/PC-Pools der Hochschule verwendet. AppsAnywhere ist eine Softwarevirtualisierung, die es uns ermöglicht, viele Softwarepakete flexibel, schnell und ortsunabhängig zur Verfügung zu stellen.

Programme von Microsoft Office und Adobe Creative Suite sind weiterhin lokal auf den Rechnern installiert und können sofort nach der Anmeldung gestartet werden.

## **Anmeldung im HBC AppStore**

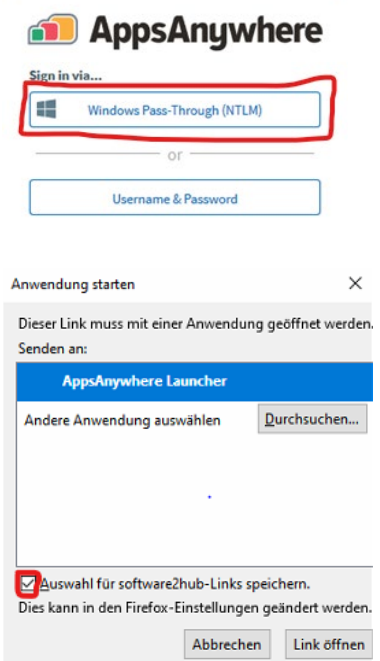

Bitte mit Doppel-Mausklick die AppsAnywhere-Verknüpfung auf dem Desktop starten. Durch Klick auf **Windows Pass-Through (NTLM)** öffnen Sie den App-Store. Alternativ können Sie im Firefox auch [https://apps.hochschule-bc.de](https://apps.hochschule-bc.de/) eingeben.

Bitte in der Dialogbox Anwendung starten die Schaltfläche **Auswahl für Software2Hub-Links speichern** ankreuzen und warten bis der Computer validiert ist. Falls dies nicht passiert, bitte abmelden und neu anmelden, da ohne Validierung keine Anwendungen gestartet werden können. Ein grüner Balken mit dem Schriftzug Validation Successful und die verschwundenen roten Ausrufezeichen zeigen die erfolgreiche Validierung an.

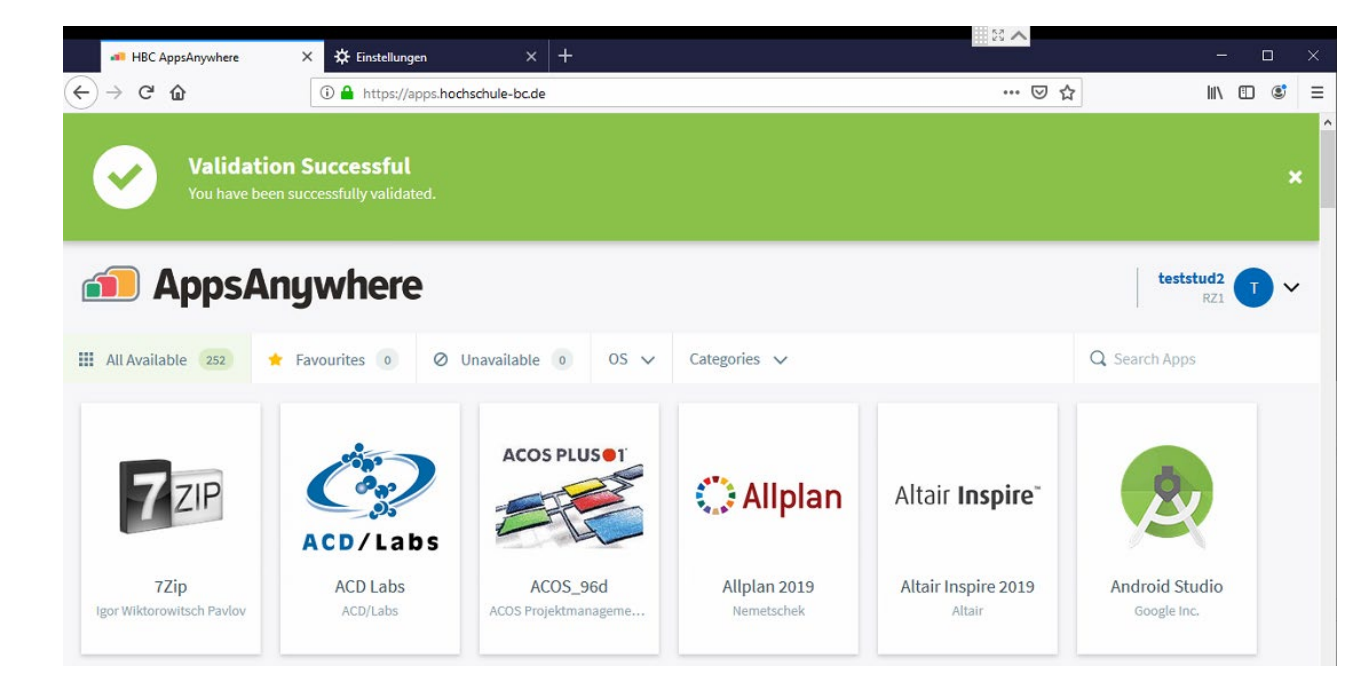

## **Anwendung im HBC AppStore auswählen und starten**

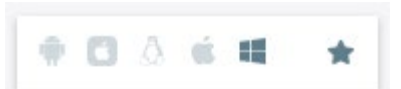

Zum Starten klicken Sie einfach das gewünschte Programm an. Es erscheint *Launch*. Falls bei der Anmeldung in der Dialoagbox Anwendung starten nicht gespeichert wurde, kann dies jetzt nachgeholt werden. Jetzt öffnet sich der Cloudpaging Player, in dem das gewählte Programm startet. Es kann direkt starten oder es erscheint ein Explorer Fenster, in dem das gewünschte Programm Modul gewählt werden kann. Der Start kann je nach Anwendung etwas Zeit in Anspruch nehmen.

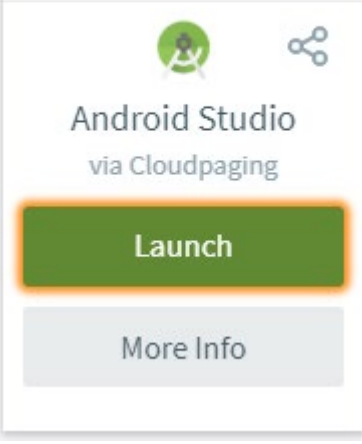

Bei Fragen oder Problemen, wenden Sie sich bitte per E-Mail an [helpdesk@hochschule-bc.de.](mailto:helpdesk@hochschule-bc.de)